## ENABLING NEW USER ANALYTICS Tracking Student Engagement in Canvas

## VALENCIACOLLEGE

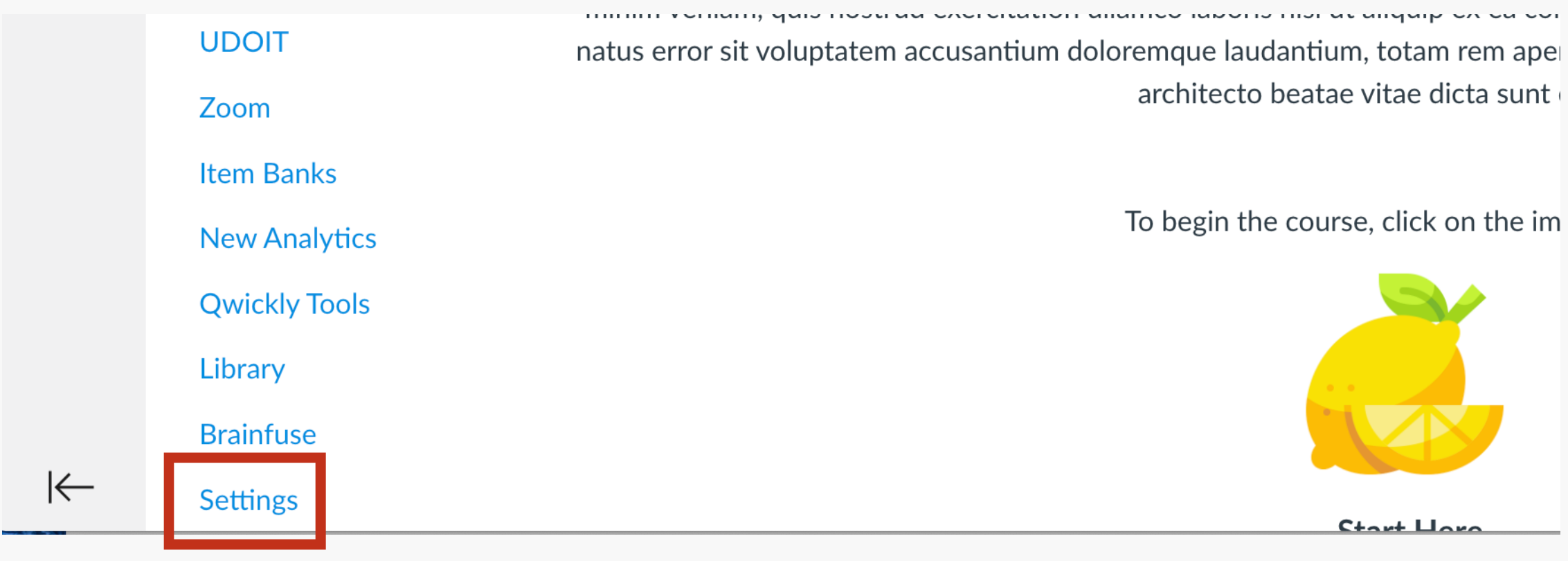

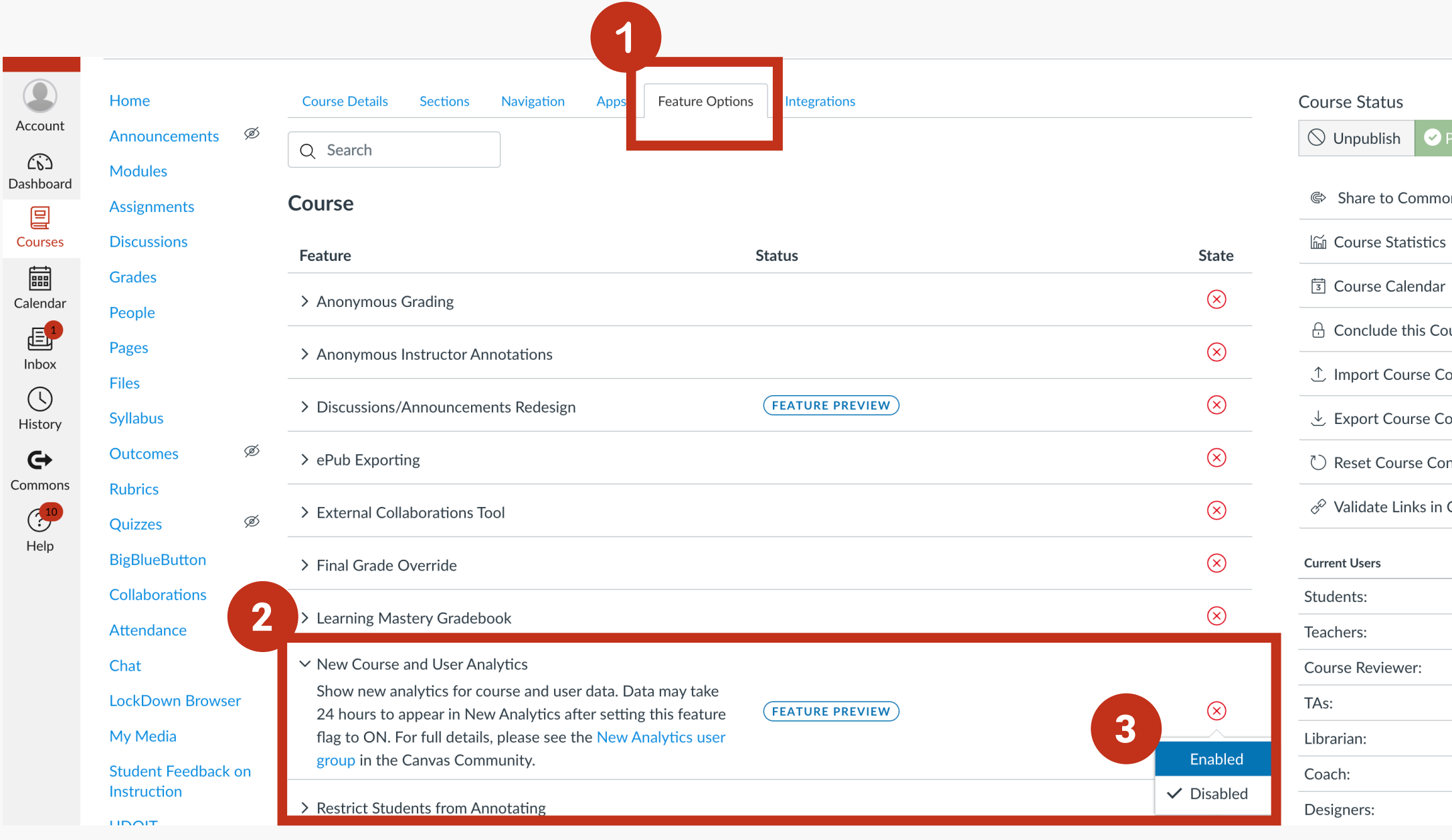

ndar is Course se Content se Content e Content s in Content  $\overline{3}$  $\mathbf{1}$ None None None None None When you enable the New User Analytics feature in Canvas, you will be able to track current student engagement.

To enable this tool, first click on Settings in your Course Navigation Menu.

When in Settings, (1) click on the Feature Options tab.

Here you will see a list of features including (2) New Course and User Analytics.

(3) Click on the red x for New Course and User Analytics to show the "Enabled/Disabled" options. Click on Enabled to turn on this feature. A green checkmark means the feature was enabled successfully.

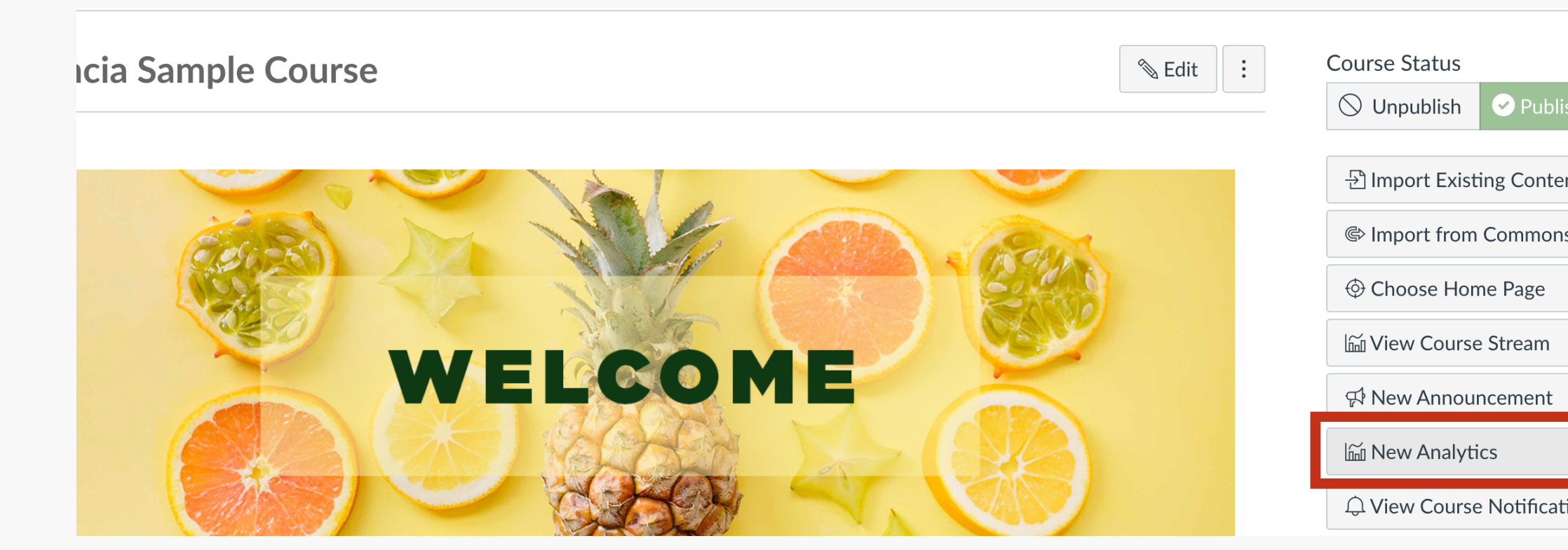

 $\bullet$   $\bullet$   $\bullet$   $\bullet$ 

 $\bullet$   $\bullet$   $\bullet$   $\bullet$ 

 $\bullet$   $\bullet$   $\bullet$   $\bullet$ 

 $\bullet$   $\bullet$   $\bullet$   $\bullet$ 

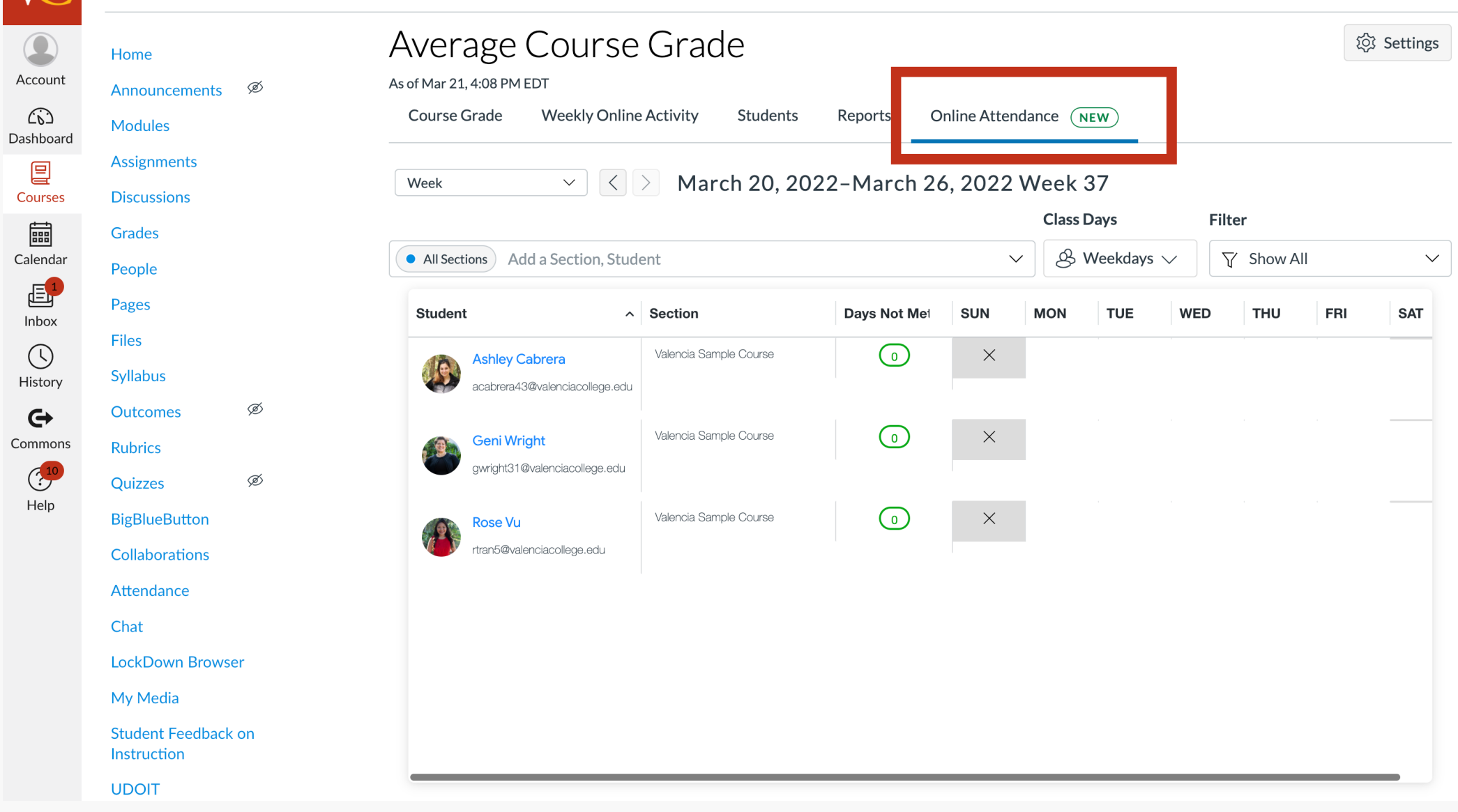

After enabling New Course and User Analytics, you can view student engagement by going to your Home Page and clicking on the New Analytics button on the right-hand side.

Note: You may receive a message saying "Course data is being processed. Please come back in 24 hours."

This will take you to a page titled "Average Course Grade".

Click on the Online Attendance tab to access the student engagement analytics.

Note: This is different from the Canvas attendance tool and does not have an effect on the student gradebook. This feature only measures when the student last engaged with content in your course.

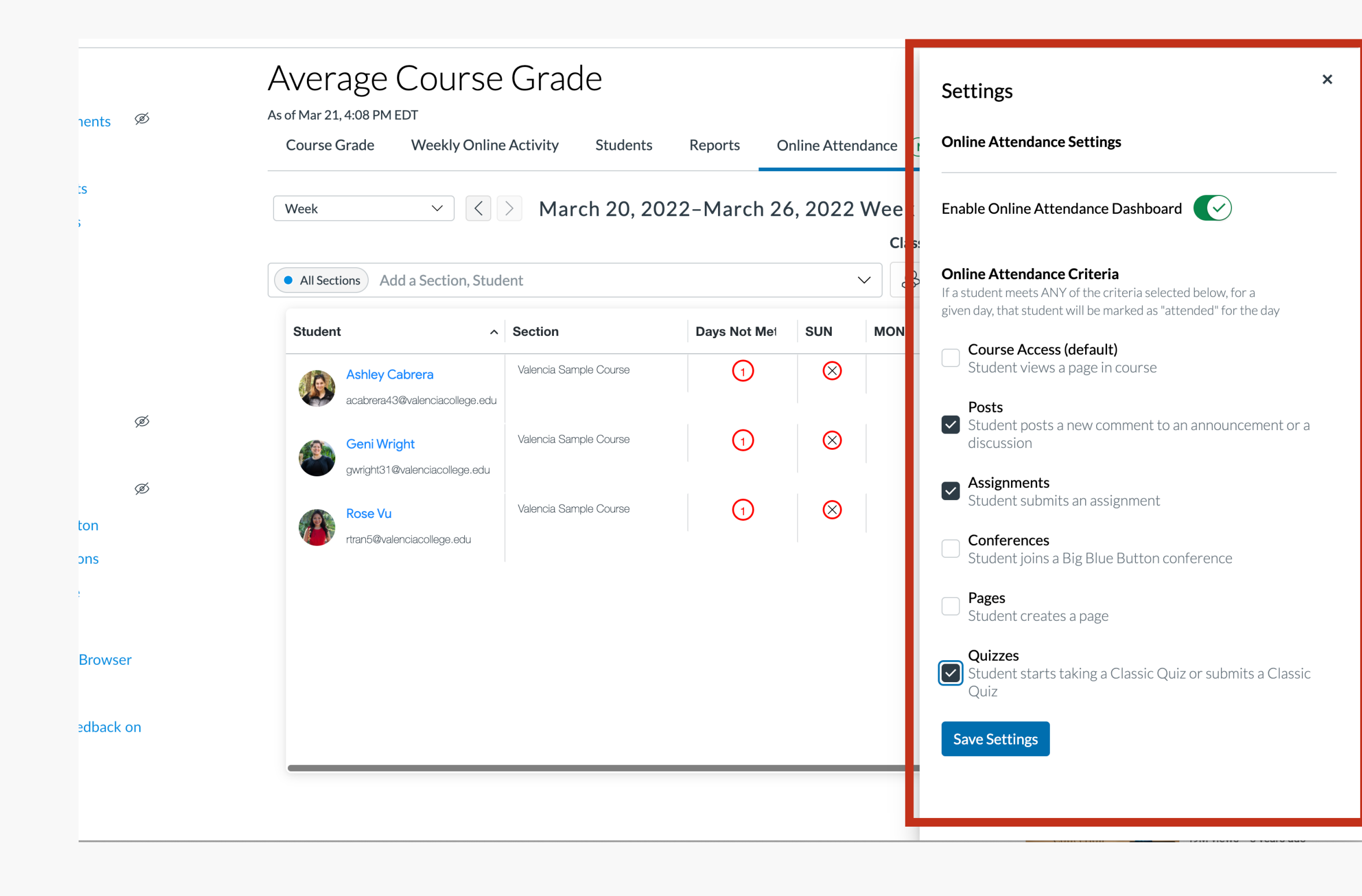

 $\bullet$   $\bullet$   $\bullet$   $\bullet$ 

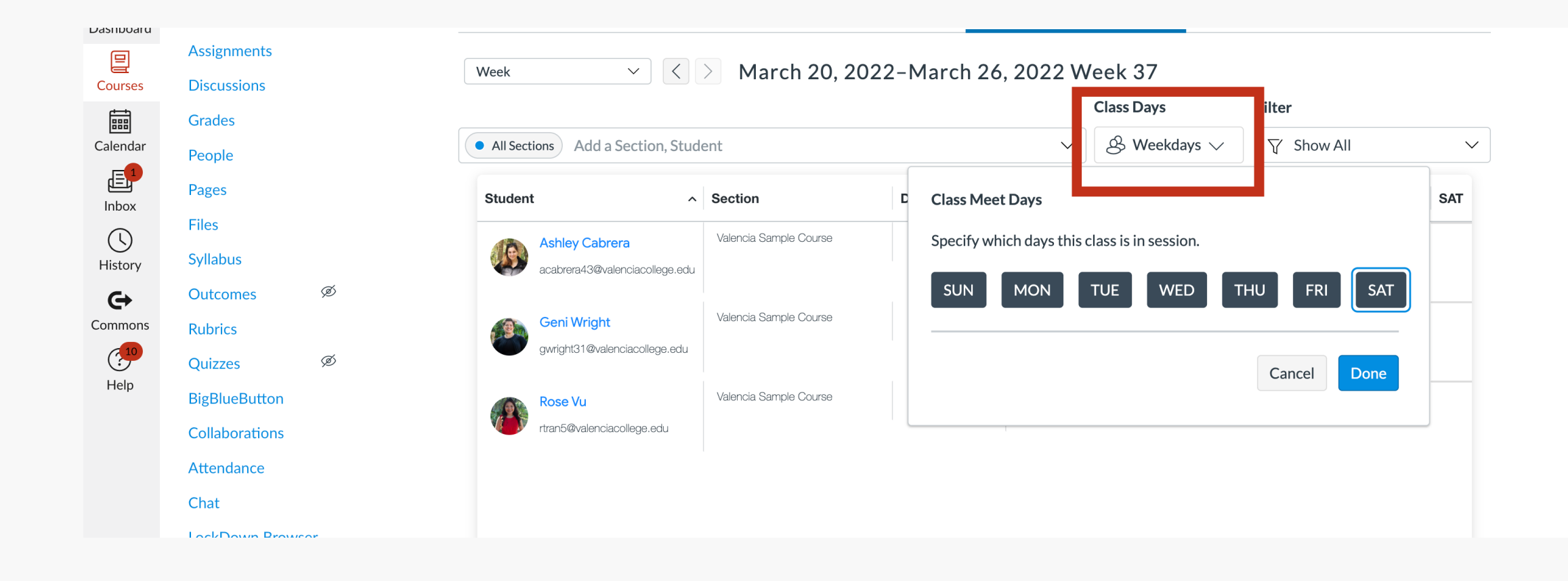

After you select activities to track, you'll see a list of students and marks for their engagement with the course per day of the week.

To change the days of the week, click on Class Days and then select the days you'd like to track engagement. If you have due dates for assignments set up on Sundays, you will want to make sure you include these days in your selection.

We recommend selecting all the days in case your students submit work early.

Before using this new tool, click on the Settings button in the upper right hand corner to set which activities will be tracked.

We recommend deselecting "Course Access" and enabling "Posts" , "Assignments" , and "Quizzes". If you use Big Blue Button in your course, you can also enable "Conferences".

This means every time a student submits a quiz, posts to a discussion, submits an assignment, or joins in a big blue button conference, the tool will mark them as active in the course and engaging with the course. This date can be used for Last Date of Attendance (LDA) purposes.

## Click the Save Settings button to apply the changes before clicking the x to leave the settings.

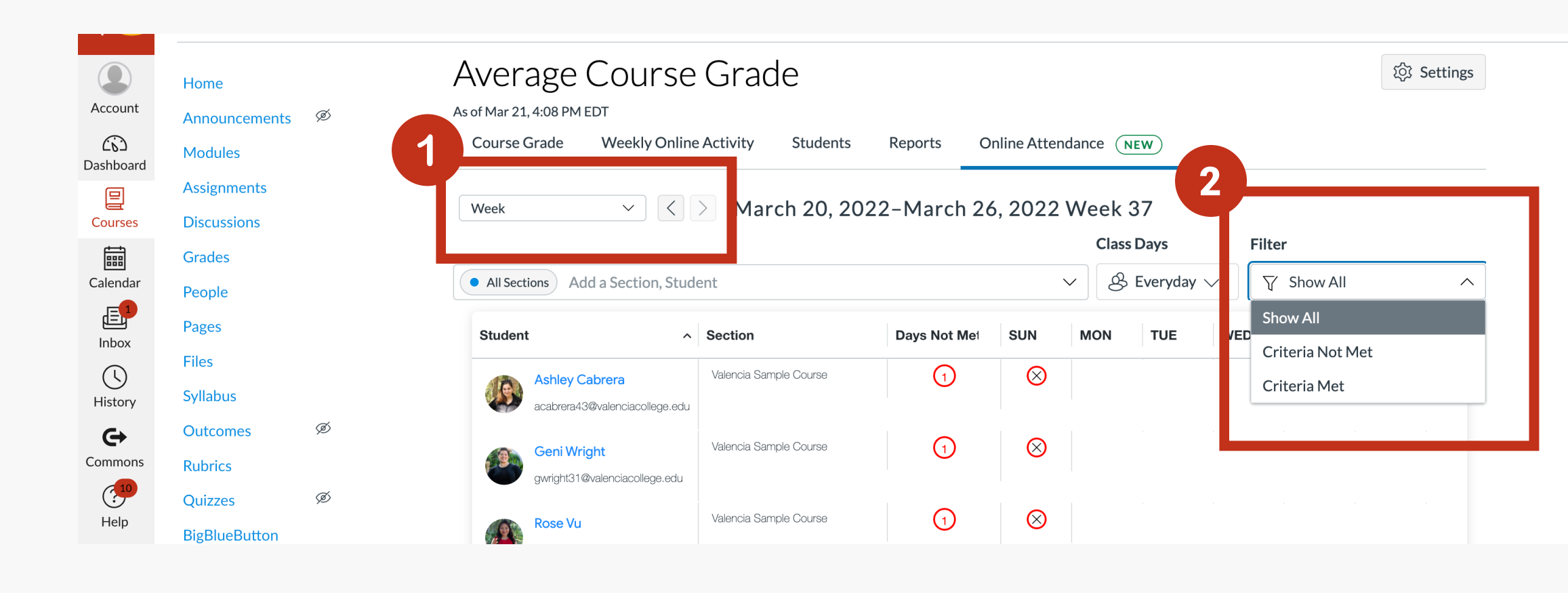

 $\bullet$ 

 $\bullet$   $\bullet$   $\bullet$   $\bullet$ 

 $\bullet$   $\bullet$ 

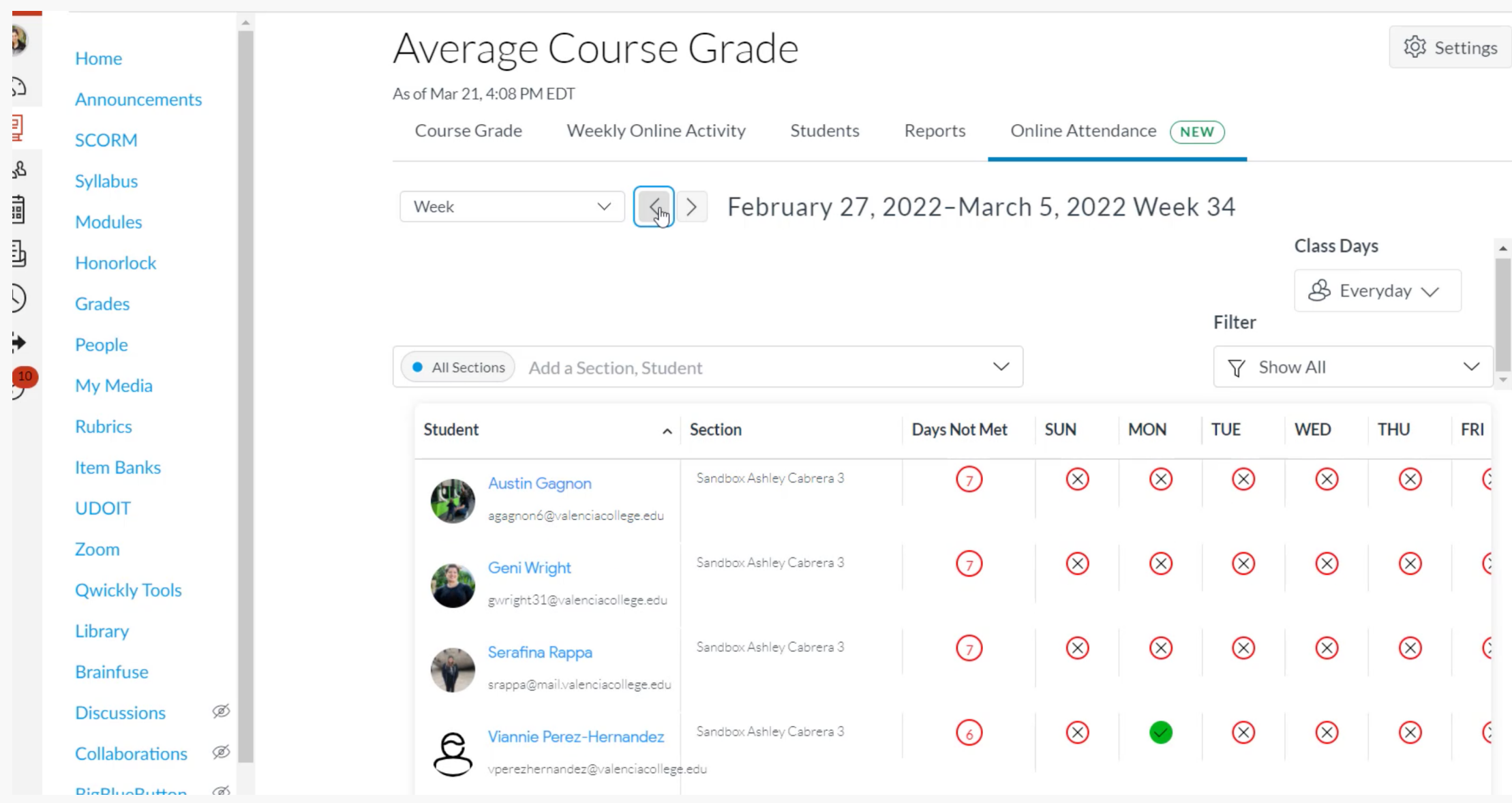

 $\smallsmile$ 

**FRI** 

You are also able to (1) view by weeks or days and (2) additionally filter the results by Criteria Met or Criteria Not Met.

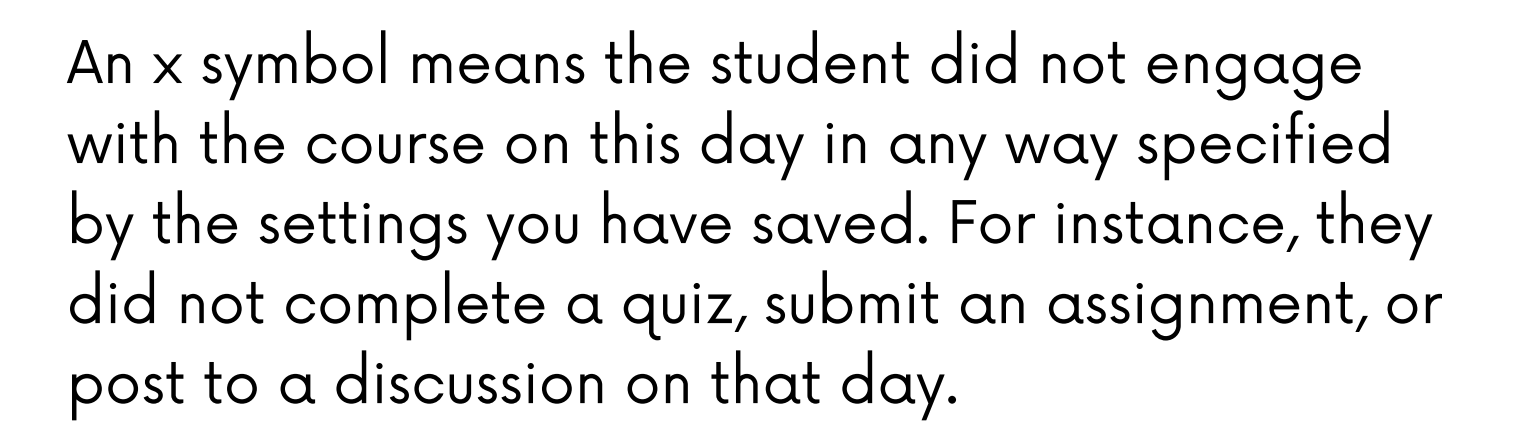

A green checkmark will appear if a student has participated in any of the trackable activities on that day.